## **eRA User Role Creation and Administration**

İ ľ  $\overline{\phantom{0}}$  l  $\overline{\phantom{0}}$ The **Account Management Module (AMM)** facilitates user and system account administration based on assigned user roles, providing a way to search, create new, or manage existing user accounts from your organization. AMM is only available to users with the **Signing Official (SO), Administrative Official (AO),** and **Account Administrator (AA)** roles. There are roles that cannot be combined with other roles (noted in the table below); if multiple roles that cannot be combined need to be assigned to one user, the user will need to create a separate eRA account to assign the additional role to.

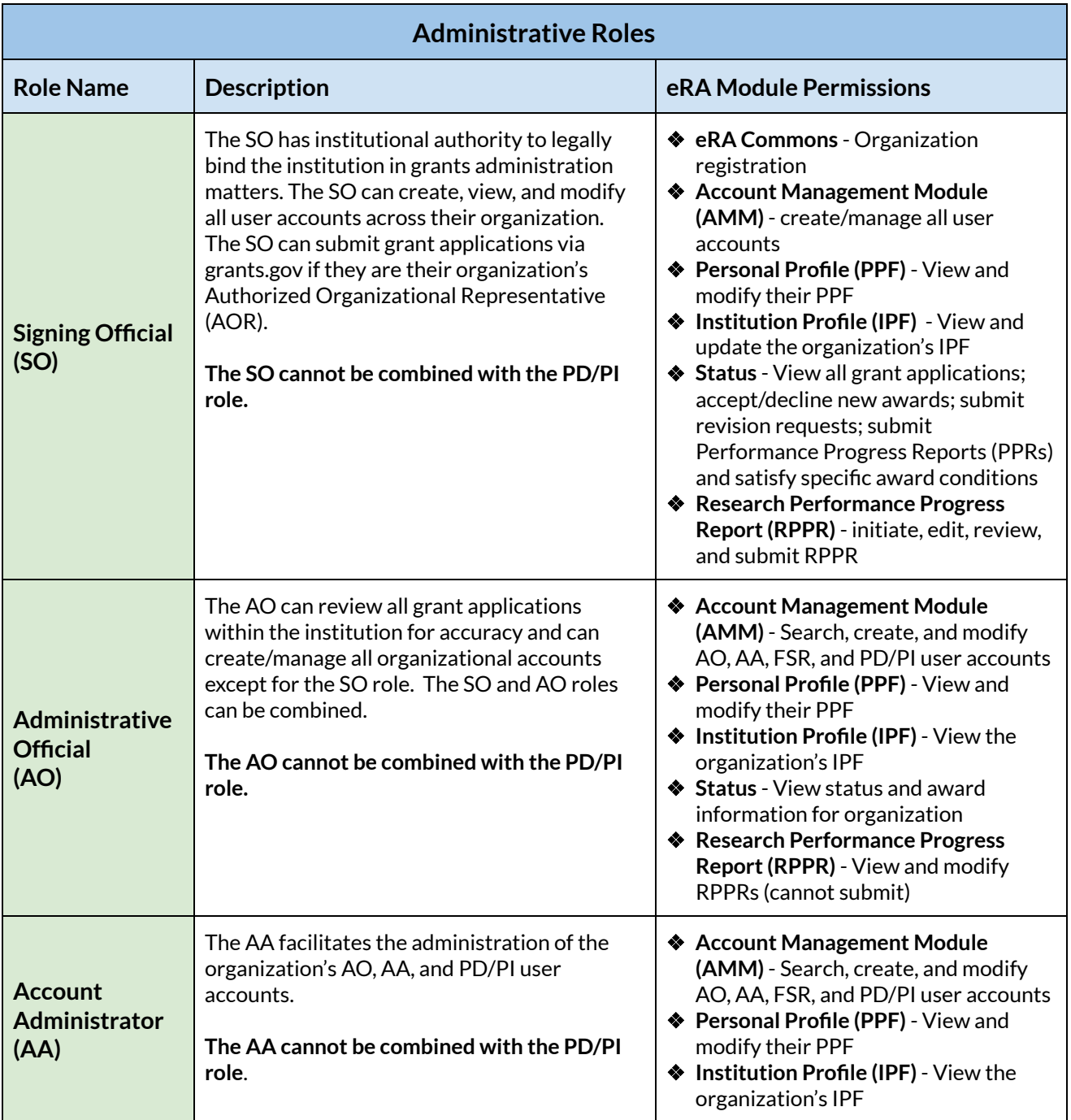

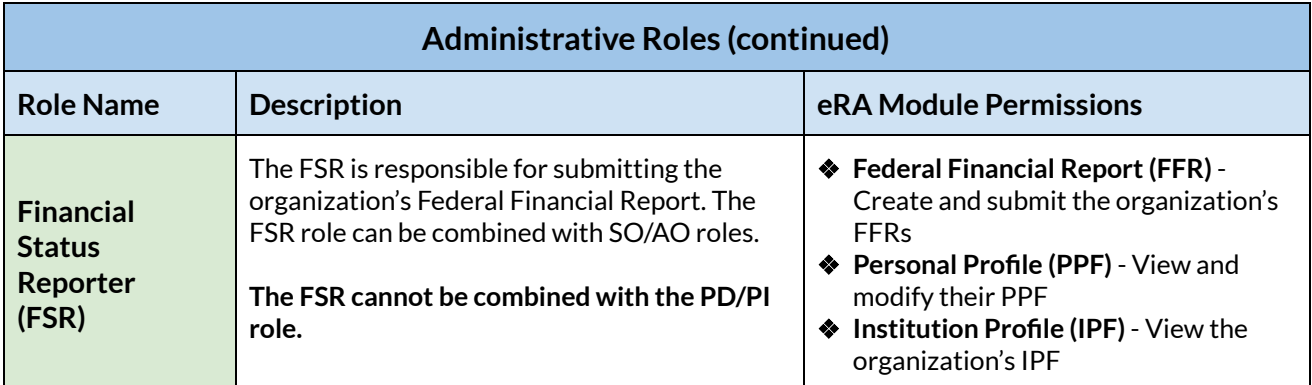

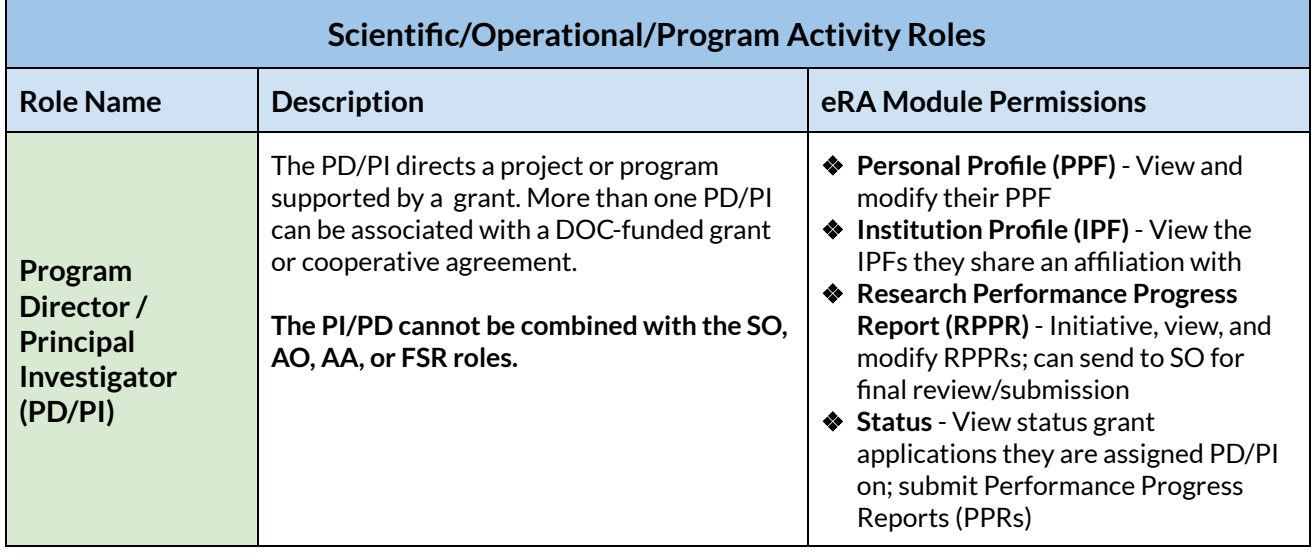

 1. If you have the **SO, AO,** or **AA** role, log into eRA Commons and select the **Account**  $\overline{\phantom{a}}$ **Management (Admin)** button from the left hand menu or by selecting **Admin** from the Apps Menu.

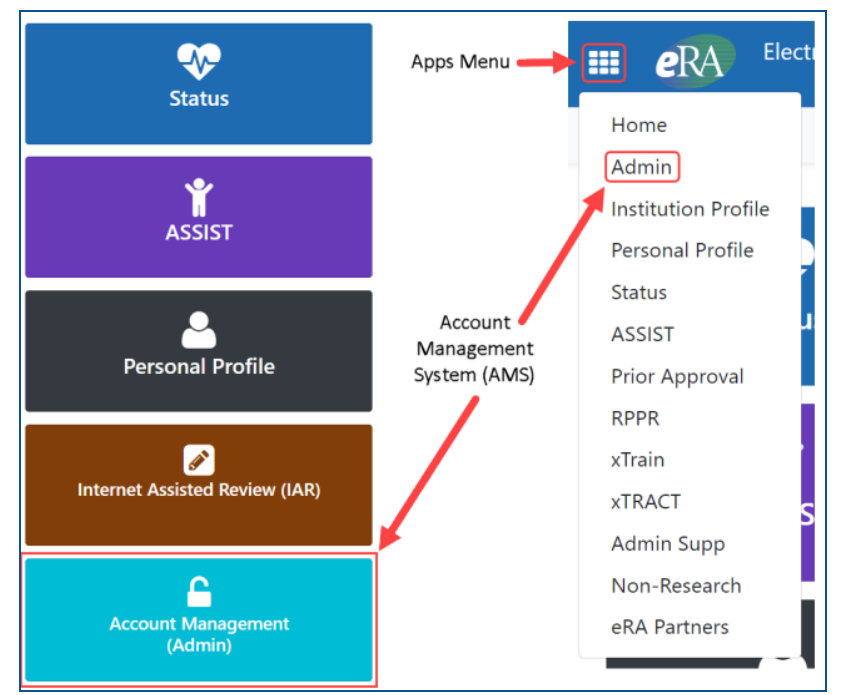

 2. Select **Accounts** from the menu at the top of the screen. This will load the Account Administration screen.

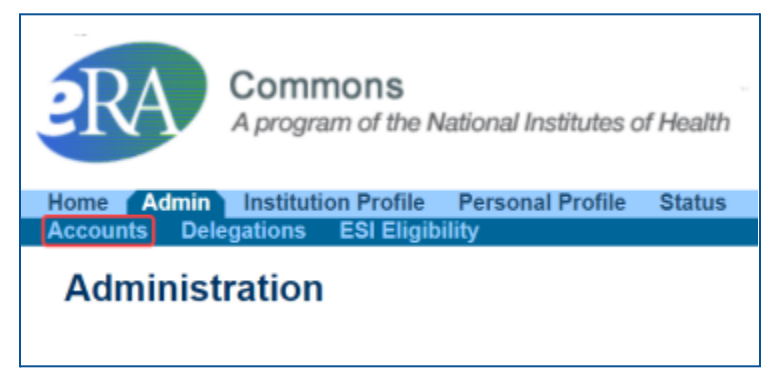

3. Select the **Account Management** tab to access the user account search screen.

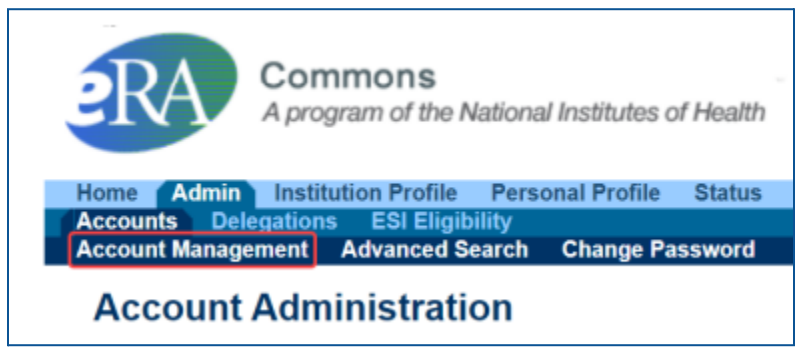

 4. Use the Search Accounts screen to **modify an existing account** or to **create a new user account**. The search function must be used even when creating a new user account to avoid account duplication. Enter your search criteria and then select **Search**.

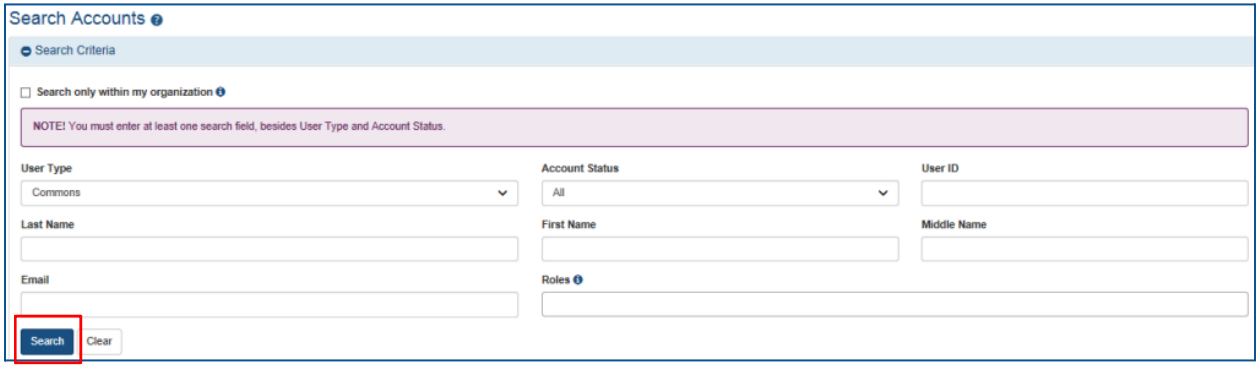

 5. To modify an existing account, select **Manage** on the right hand side under Action for  $\mathsf{I}$ the user. To create a new account, select the **Create New Account** button.

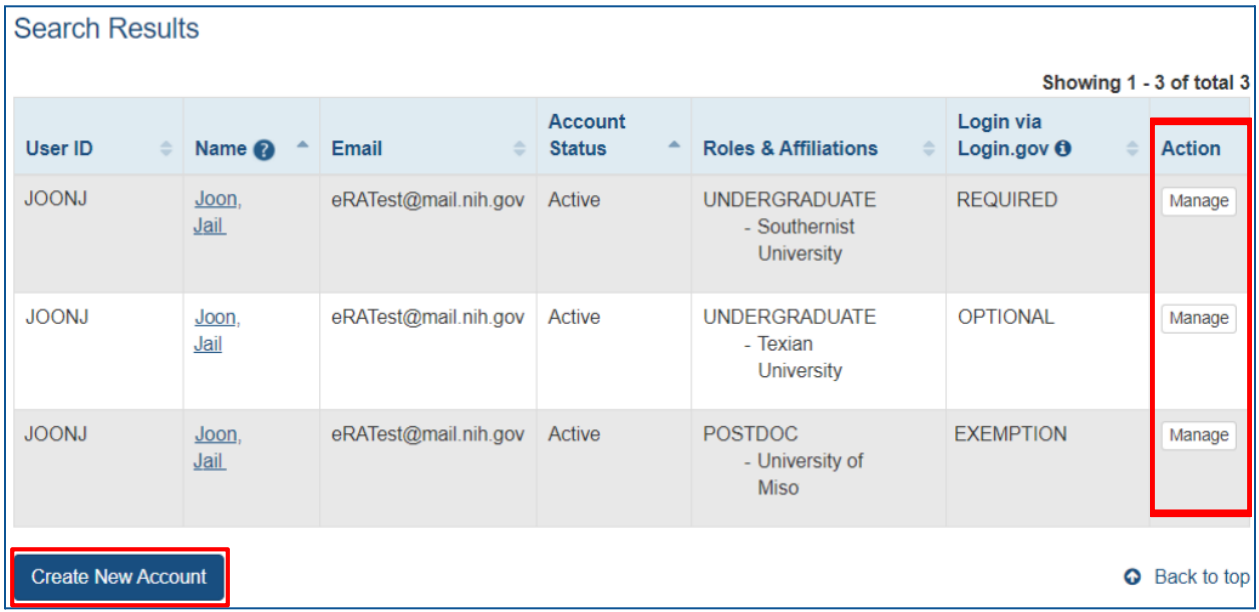

 6. If creating a new account, fill out all required fields, assign user roles as appropriate, ć l and then select **Create**. Set User Type to Commons. You can create a user ID for the new account or allow eRA to automatically generate one.

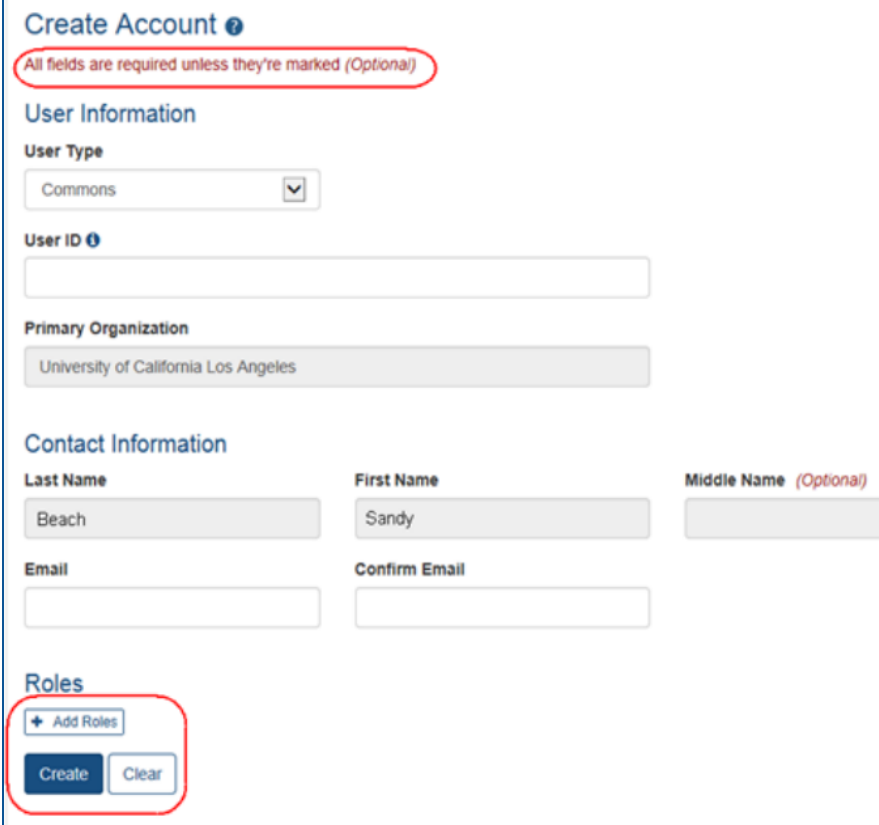

 7. When you click **Create,** the system displays the Account Details screen with a success l l message. You then have the option to **Manage** the account if corrections need to be made or go **Back to Search** to return to the search screen.

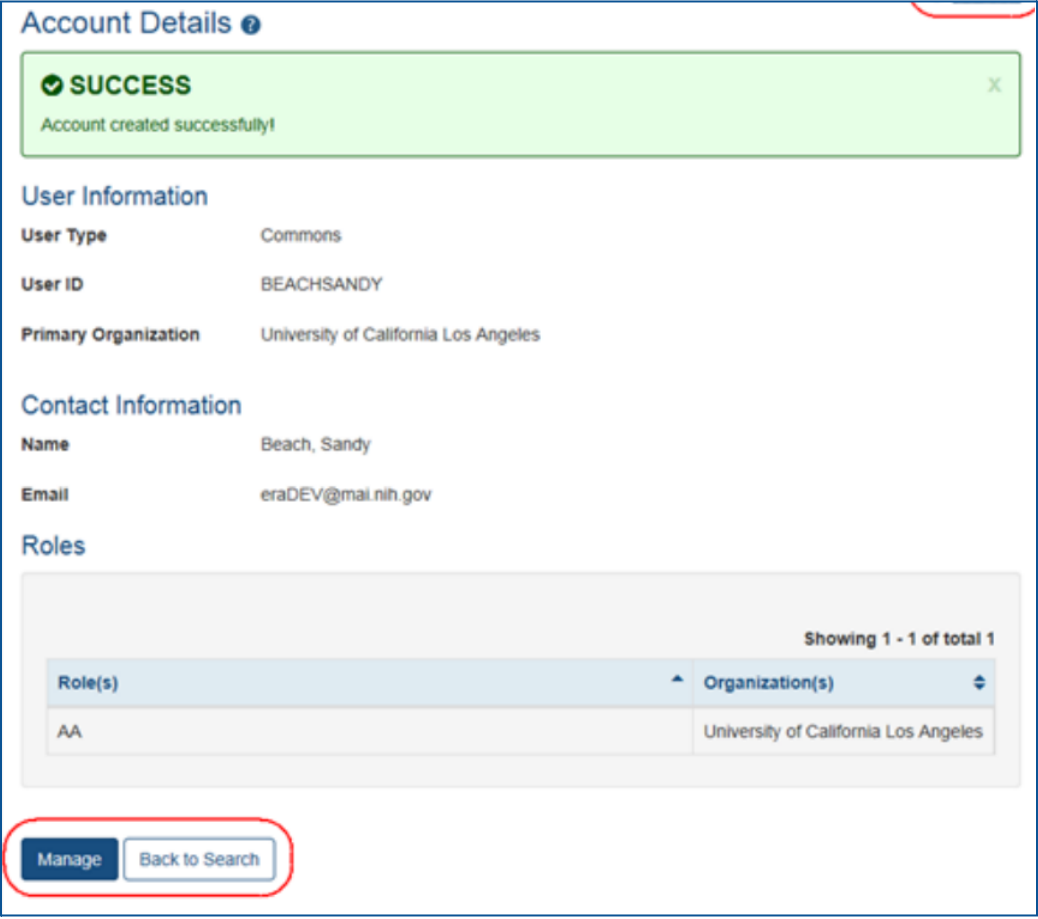

 8. New account users will receive an email from eRA inviting them to log into eRA and  $\overline{\phantom{0}}$ validate their new account.